# **Virtuelle Poststelle**

Bedienungsanleitung 2010

# Inhaltsbezeichnung

# **Seite**

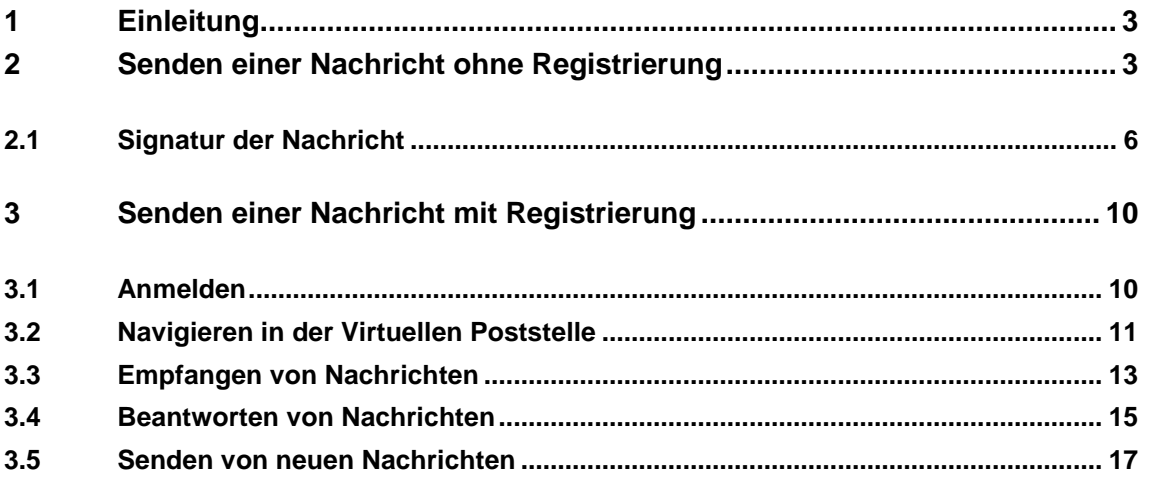

# <span id="page-2-0"></span>**1 Einleitung**

Für Sie ergeben sich folgende Möglichkeiten:

- Erstellen von Nachrichten mit und ohne vorheriger Registrierung (Nachricht kann bei  $\bullet$ Bedarf mit Signatur versehen werden)
- Anhang von Dateianlagen  $\bullet$

Die VPS erlaubt es Ihnen, über eine formularbasierte Webschnittstelle Nachrichten an die Verwaltung zu senden, deren Formular Sie über die Homepage des GVV Kirchberg-Weihungstal aufgerufen haben.

# <span id="page-2-1"></span>**2 Senden einer Nachricht ohne Registrierung**

Aufruf der URL / des Links im Browser

Ausfüllen der notwendigen Angaben im Formular:

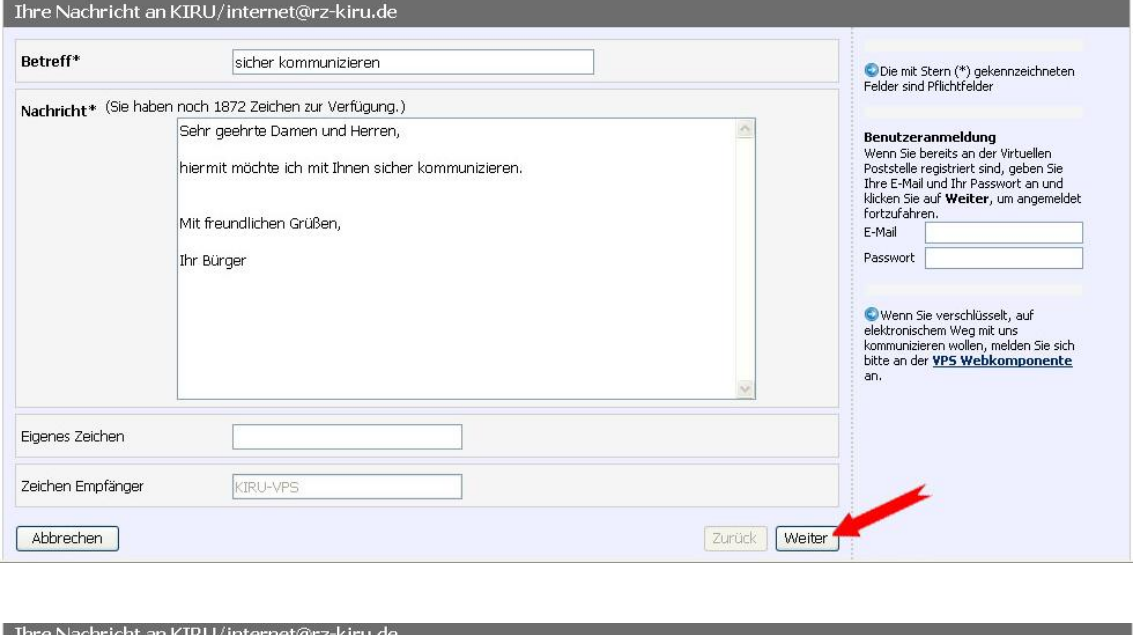

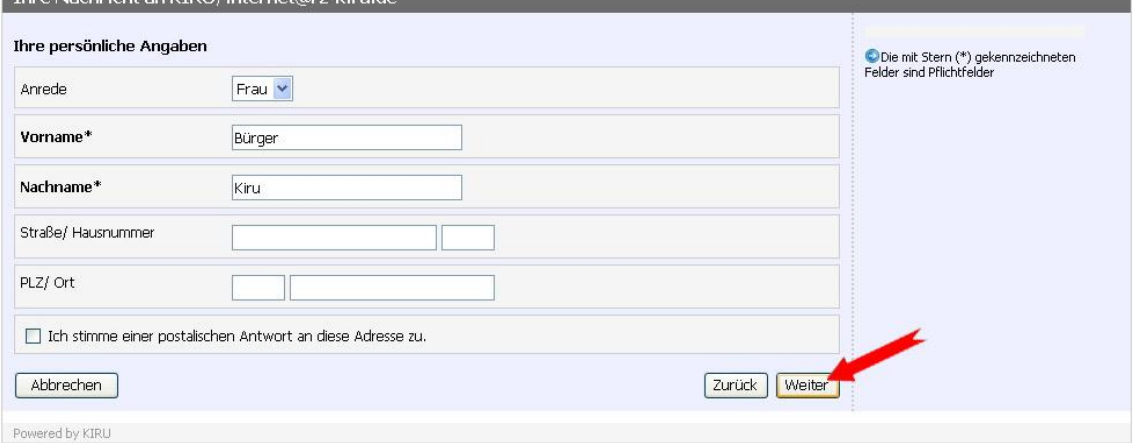

# **VPS Bedienungsanleitung**

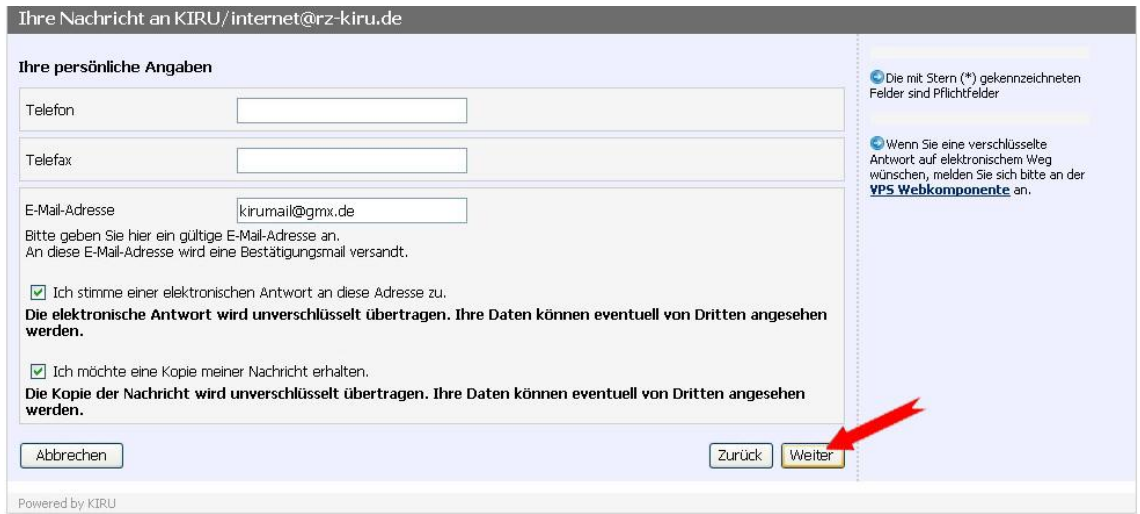

Beachten Sie die Hinweise an dieser Stelle.

- $\bullet$ Sofern Sie eine elektronische Antwort erhalten möchten, geben Sie bitte Ihre E-Mail-Adresse an und markieren Sie die Option "Ich stimme einer elektronischen Antwort durch den Sachbearbeiter an diese Adresse zu". Klicken Sie dann auf "Weiter". Diese Antwort erfolgt im Fall der unregistrierten Benutzung der VPS als normale und damit ungesicherte E-Mail an Ihr privates E-Mail-Postfach (z.B. web.de).
- Zusätzlich kann eine Kopie Ihrer Nachricht an Ihr privates E-Mail-Konto verschickt werden.  $\bullet$ Markieren Sie in diesem Fall die Option "Ich möchte eine Kopie der Originalnachricht erhalten". Diese E-Mail ist ebenfalls ungesichert.

Falls notwendig können der Nachricht Anlagen hinzugefügt werden:

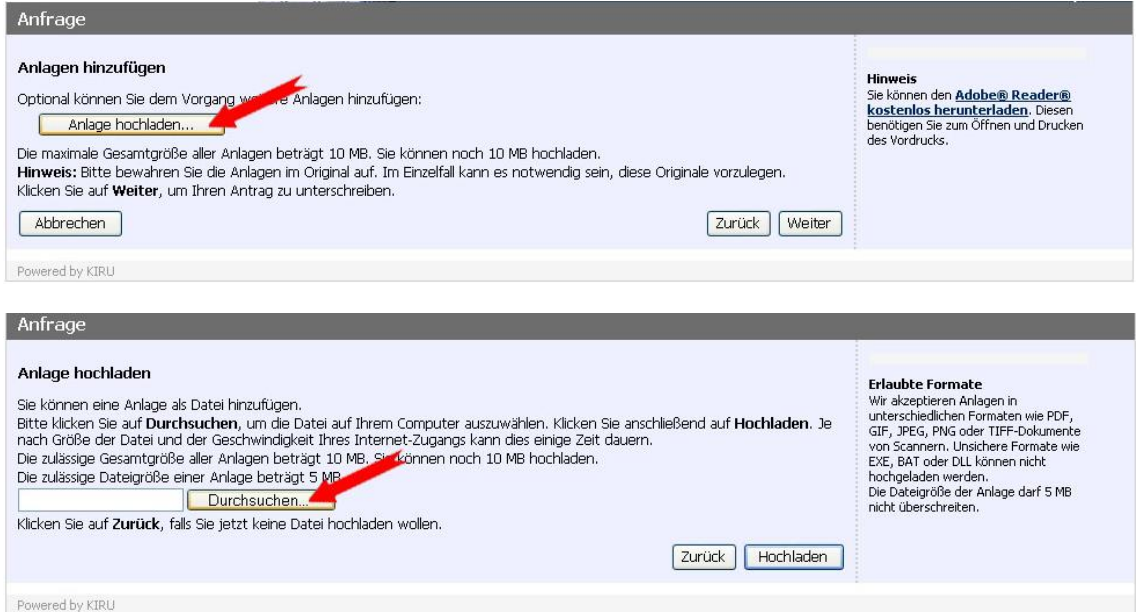

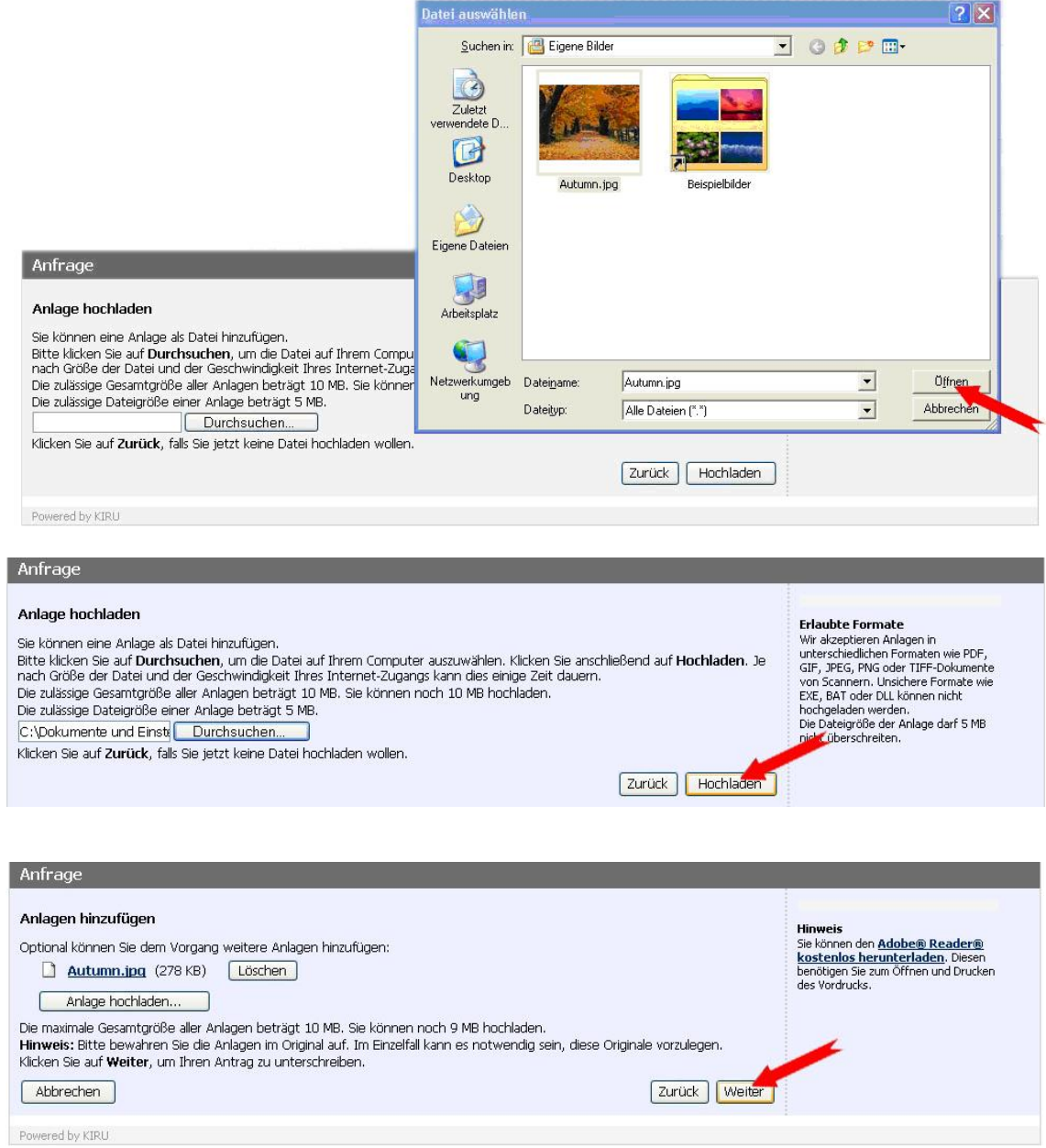

## <span id="page-5-0"></span>**2.1 Signatur der Nachricht**

Falls die technische Infrastruktur vorliegt kann die Nachricht digital unterschrieben werden. Ansonsten können Sie ohne den Haken zu setzen fortfahren:

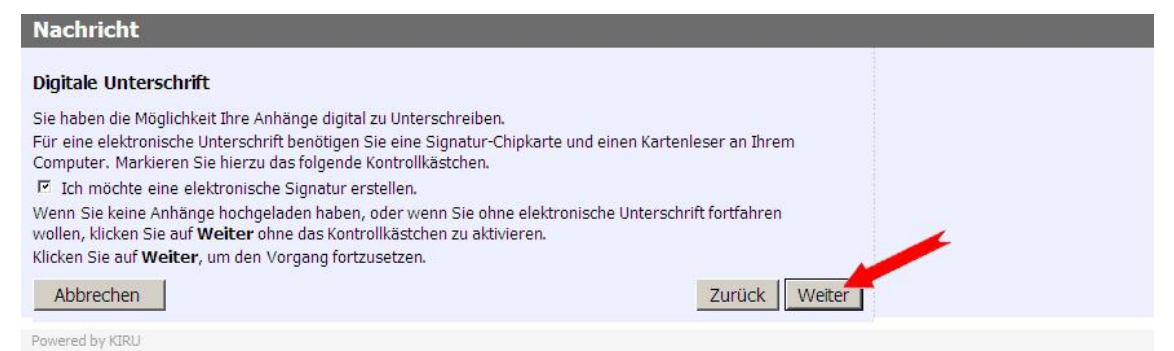

#### **Hinweis elektronische Signatur:**

Bitte achten Sie darauf, dass Ihre Signatur-Komponenten (Signaturkarte und Kartenleser) betriebsbereit zur Verfügung stehen.

Für die Anwendung benötigen Sie den Open Limit Reader den Sie kostenlos downloaden können. Den Direktlink finden Sie auf der nächsten Seite.

Bitte stecken Sie jetzt Ihre Signaturkarte in das dafür vorgesehene Signiergerät.

Erscheint unten rechts in Ihrer Taskleiste ein gelbes Chipsymbol, wurde Ihre Signaturkarte vom System erkannt und ist betriebsbereit.

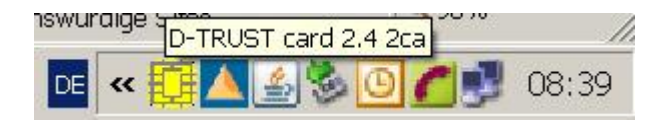

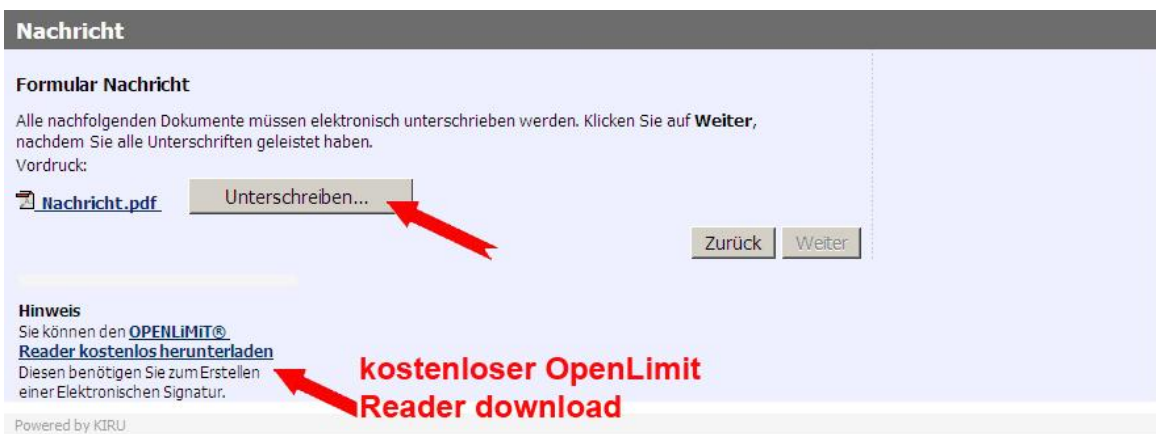

Bitte haben Sie etwas Geduld durch die Sicherheitsabfragen auf unseren Servern kann es zu Verzögerungen kommen.

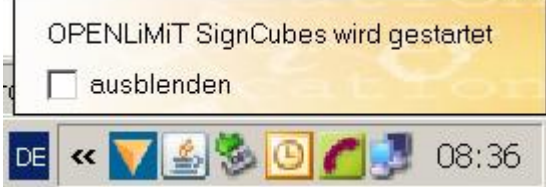

# **VPS Bedienungsanleitung**

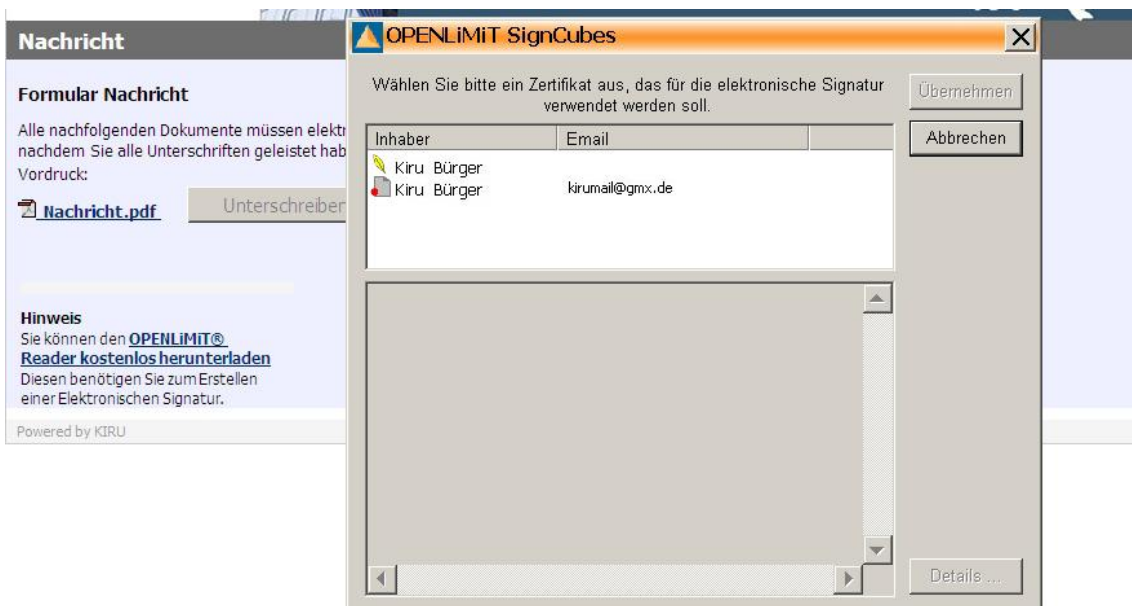

Markieren Sie Ihre Signatur und gehen Sie weiter mit "Übernehmen"

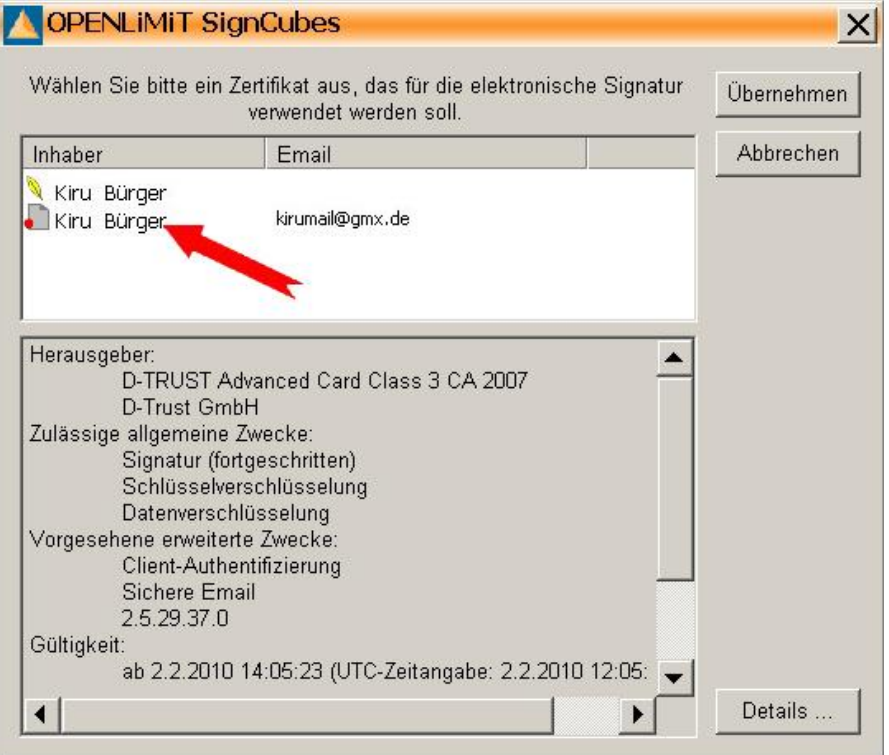

"Signatur erzeugen":

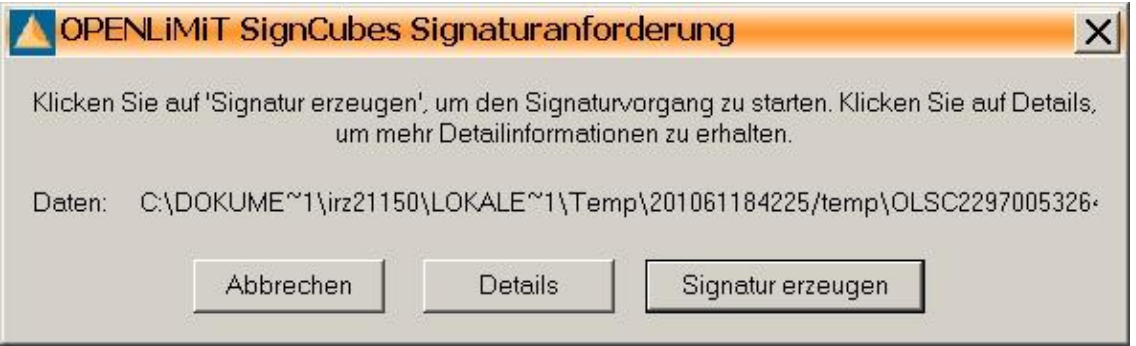

# **VPS Bedienungsanleitung**

#### PIN über das Tastenfeld des Kartenlesers eingeben:

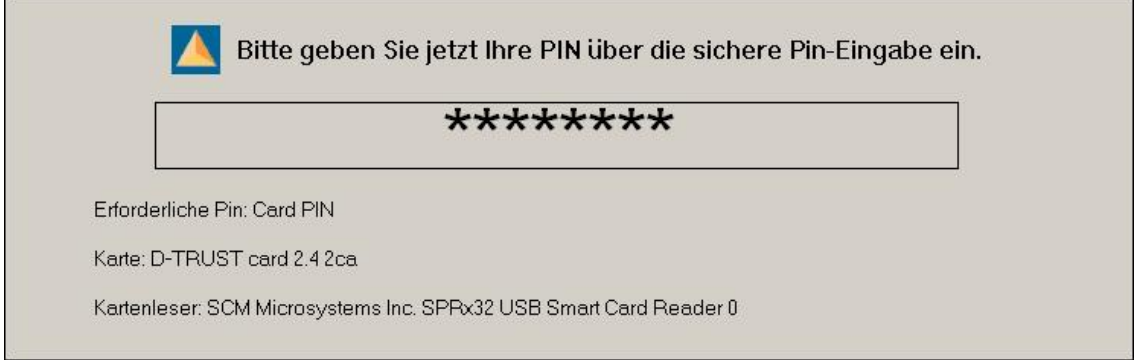

#### Ihre Nachricht ist signiert:

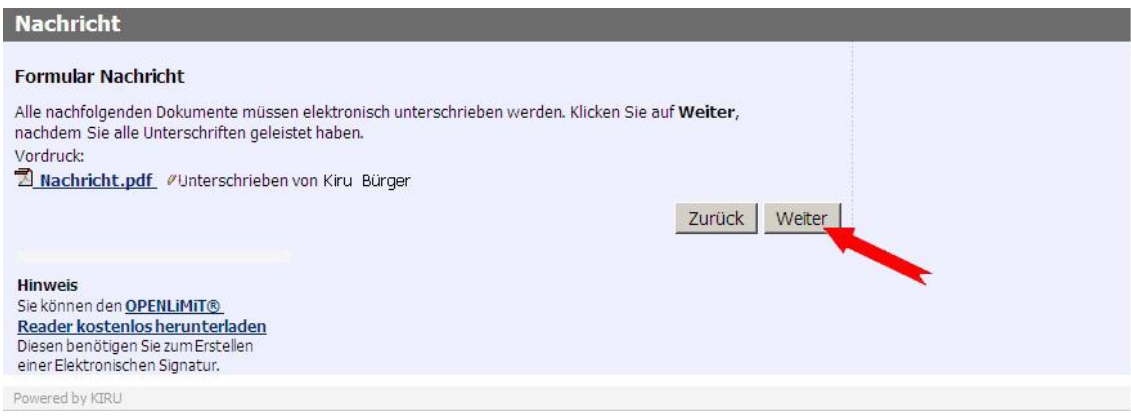

## Klicken Sie auf Beenden um den Vorgang abzuschließen:

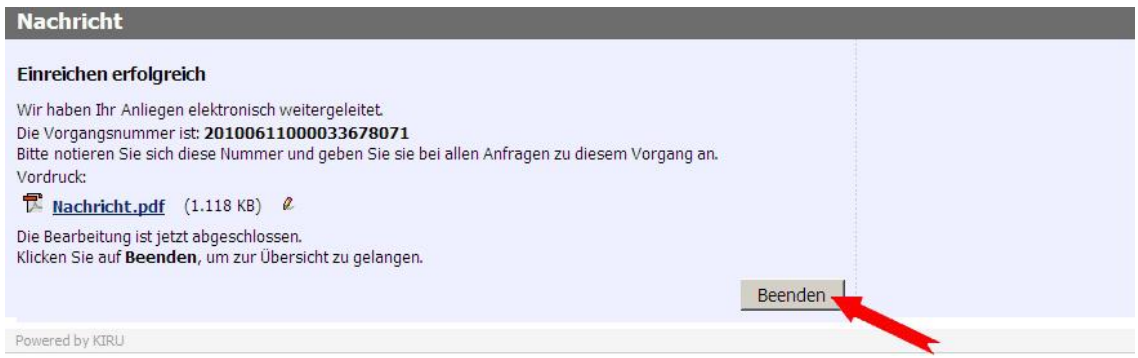

## Sie können die PDF Datei (Nachricht.pdf) öffnen und die Signatur auf Ihre Echtheit überprüfen:

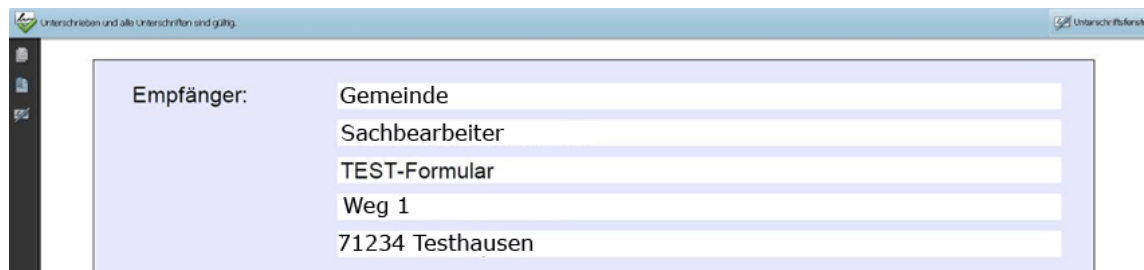

# Sie erhalten (sofern angefordert) die Kopie Ihrer Nachricht:

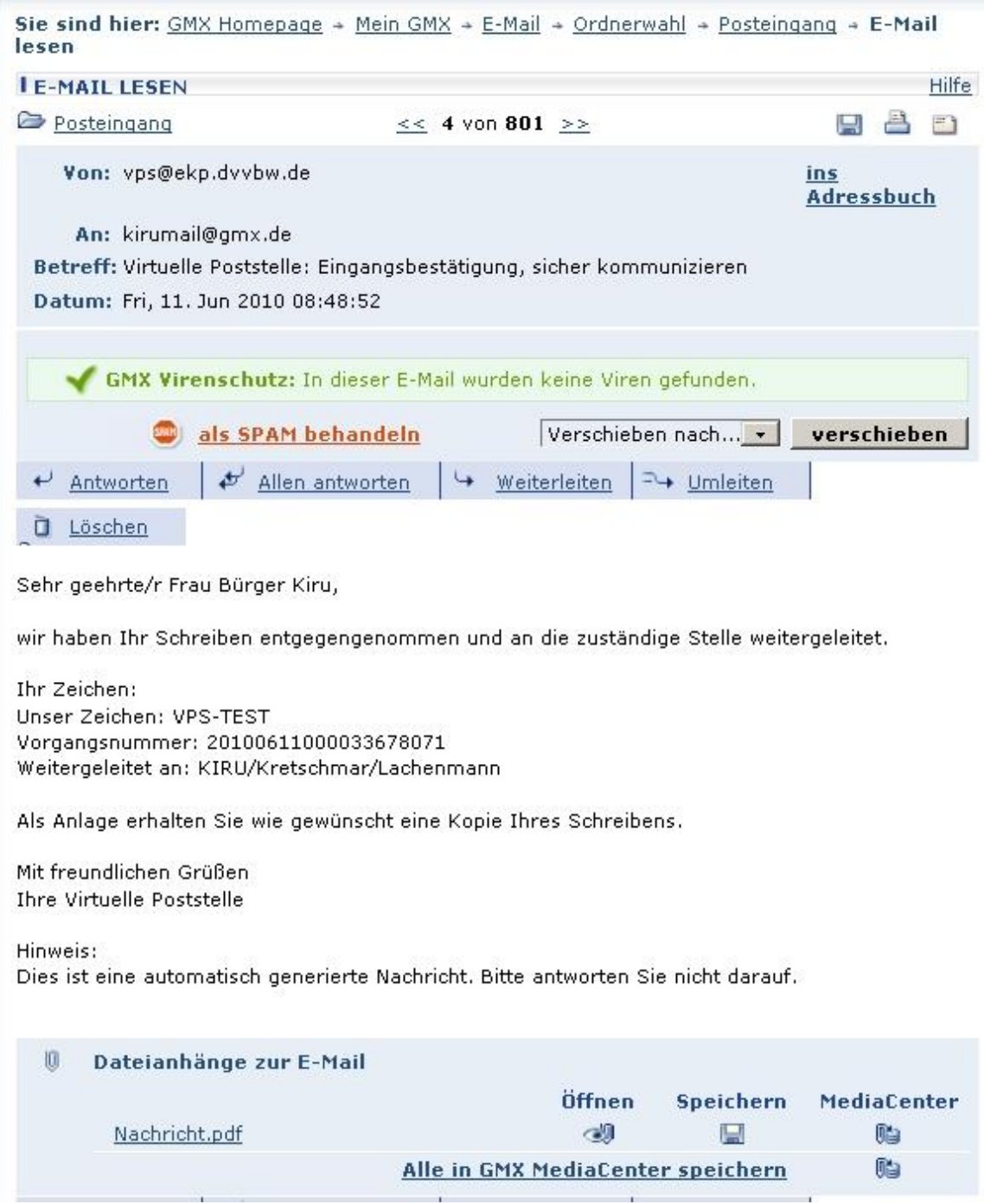

# <span id="page-9-0"></span>**3 Senden einer Nachricht mit Registrierung**

#### <span id="page-9-1"></span>**3.1 Anmelden und Registrieren**

1. Über den folgenden Link gelangen Sie auf die Anmeldemaske der Virtuellen Poststelle (VPS).

<https://ekp.dvvbw.de/intelliform/admin/intelliForm-Spaces/DVV/VPS>

#### **Bitte achten Sie auf die korrekte Schreibweise (GROSS-klein-Schreibung wird unterschieden!)**

Zum Registrieren an der Virtuellen Poststelle klicken Sie rechts auf den Link neben der Anmeldemaske. Nach Abschluss der Registrierung erhalten Sie einen Aktivierungslink auf diesen müssen Sie klicken damit Ihr Account aktiviert wird.

2. Melden Sie sich mit ihrem Benutzernamen (E-Mail-Adresse) und dem Passwort an, welche Sie erhalten, bzw. bei der Registrierung auf der VPS hinterlegt haben.

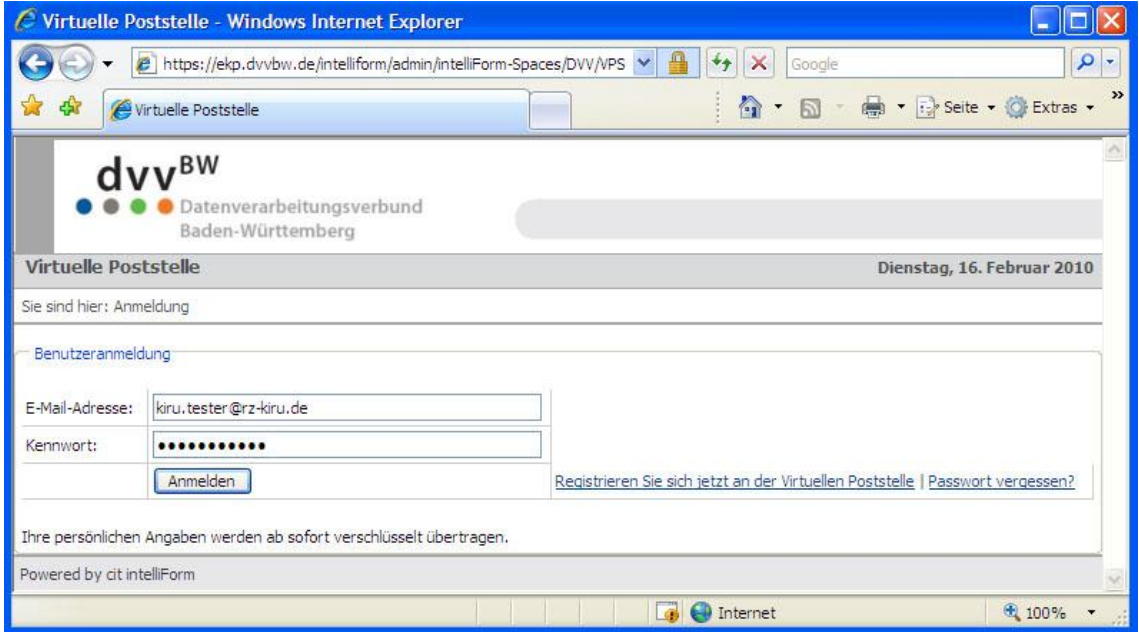

## <span id="page-10-0"></span>**3.2 Navigieren in der Virtuellen Poststelle**

1. Nach der erfolgreichen Anmeldung erhalten Sie eine Übersicht über die Ordner Ihres VPS-Web-Postfachs: "Ablage – Eingang – Gelöscht – Gesendet – Protokoll"

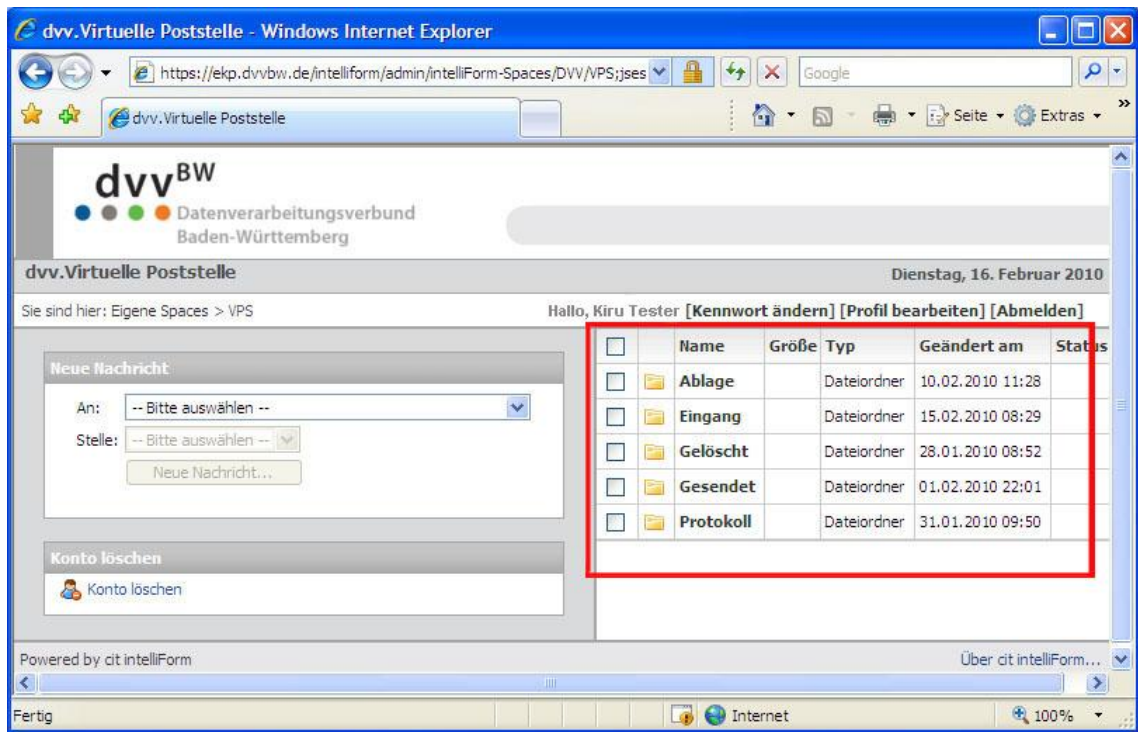

2. Wenn Sie in einen Ordner wechseln wollen, klicken Sie auf den gewünschten Namen des Bereichs: "Eingang"

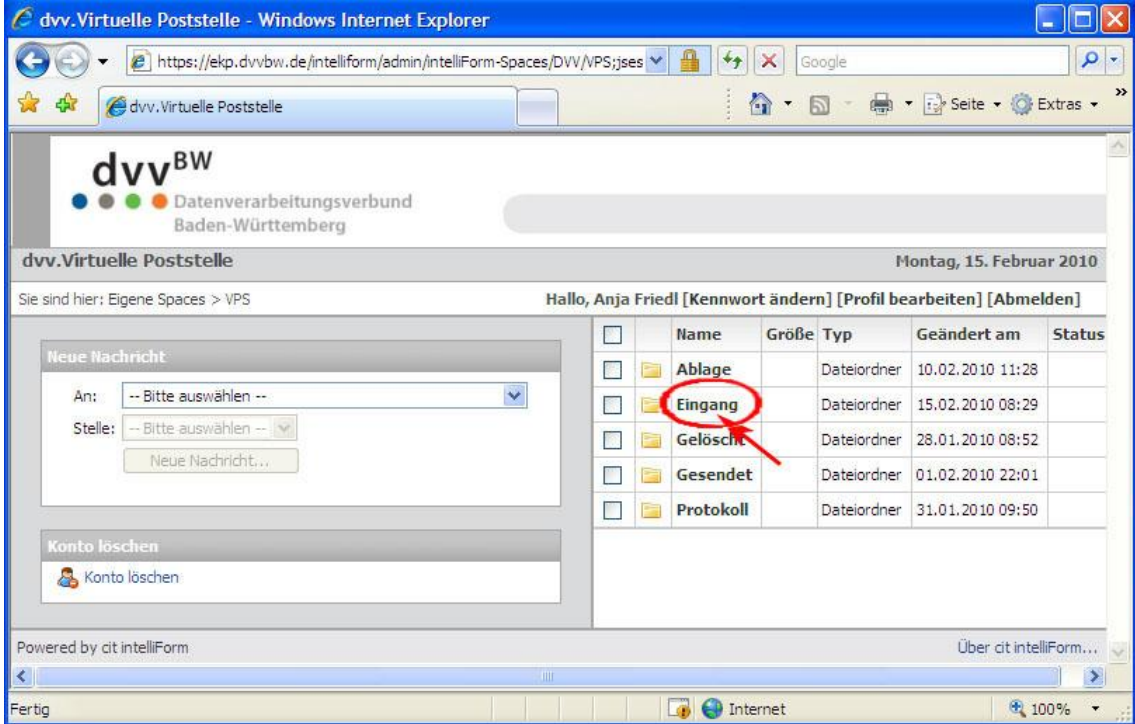

3. Um wieder zurück zur Übersicht zu gelangen, klicken Sie entweder auf "VPS" in der Navigationsleiste oder auf den "Zurück"-Button Ihres Browsers.

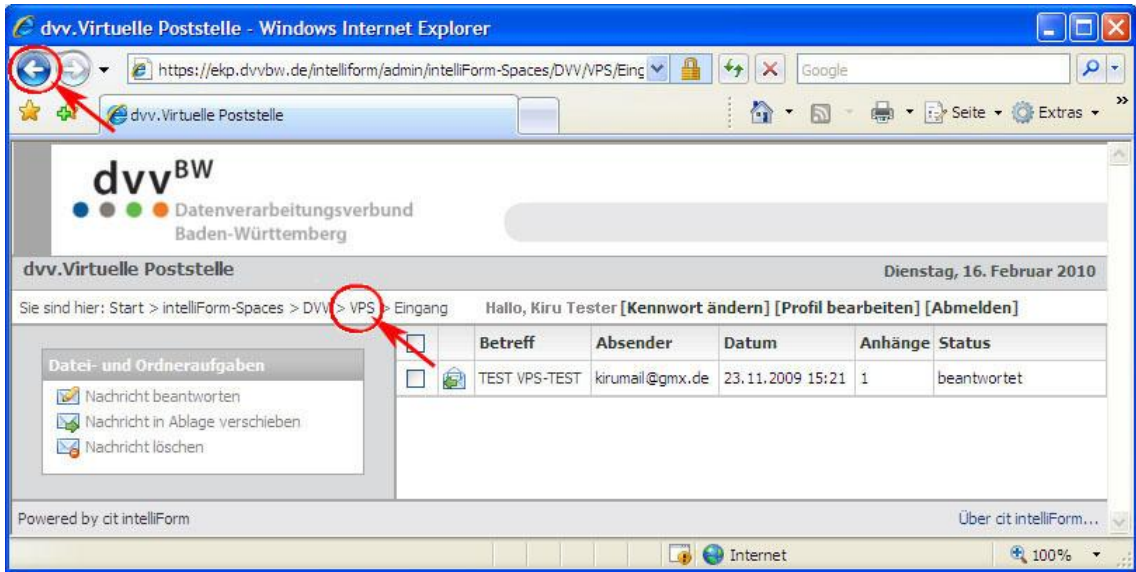

## <span id="page-12-0"></span>**3.3 Empfangen von Nachrichten**

1. Wenn auf der Virtuellen Poststelle (VPS) eine Nachricht für Sie eingeht, werden Sie über eine Mail an Ihre private E-Mail-Adresse informiert.

Diese Mail enthält einen Link zur neuen Nachricht auf der VPS:

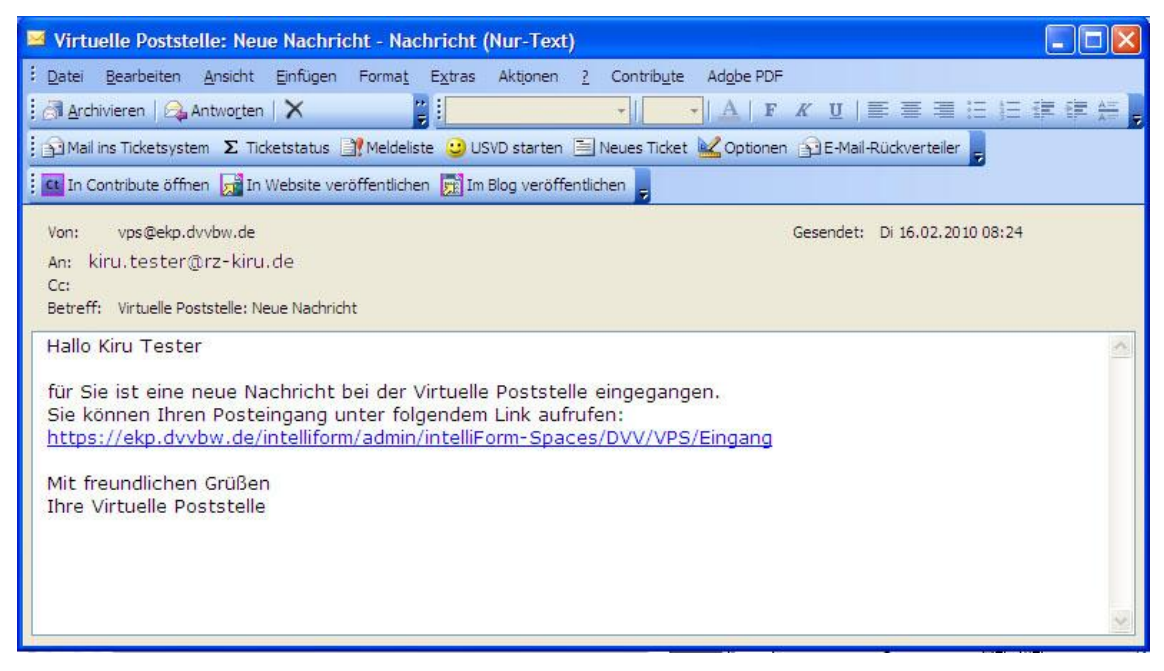

2. Nach dem Anklicken dieses Links werden Sie auf die Anmeldeseite der VPS geleitet. Dort melden Sie sich mit Ihrem Benutzernamen und Kennwort (siehe oben) an:

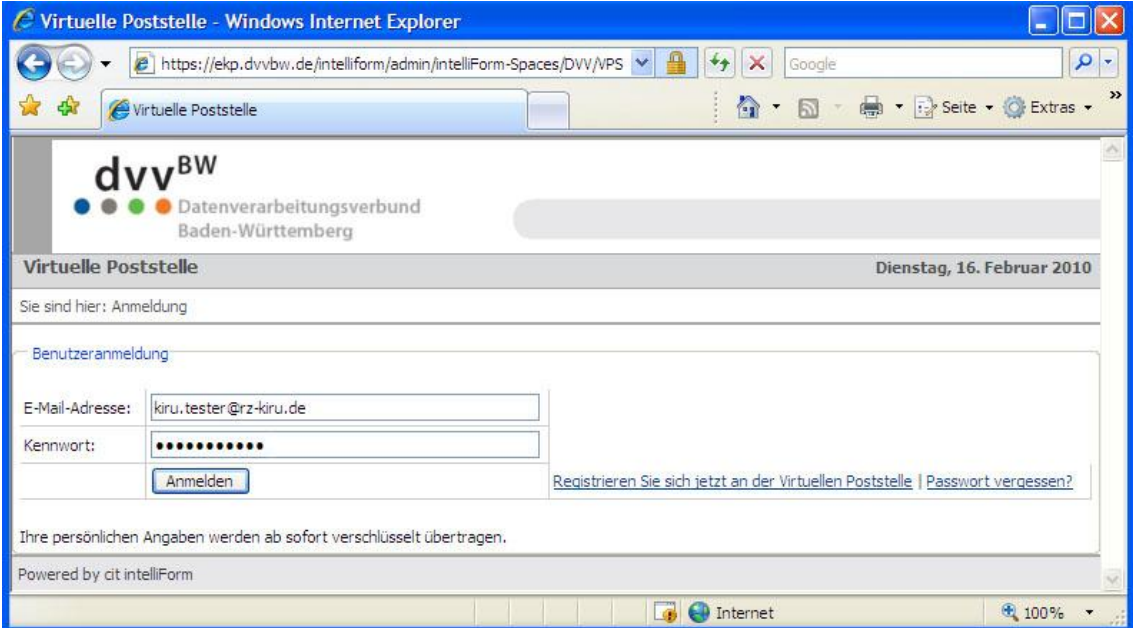

3. Nach dem Anmelden wird Ihnen direkt der Bereich "Eingang" angezeigt. Dort können Sie durch Klicken auf den Betreff den Inhalt der neuen Mail lesen:

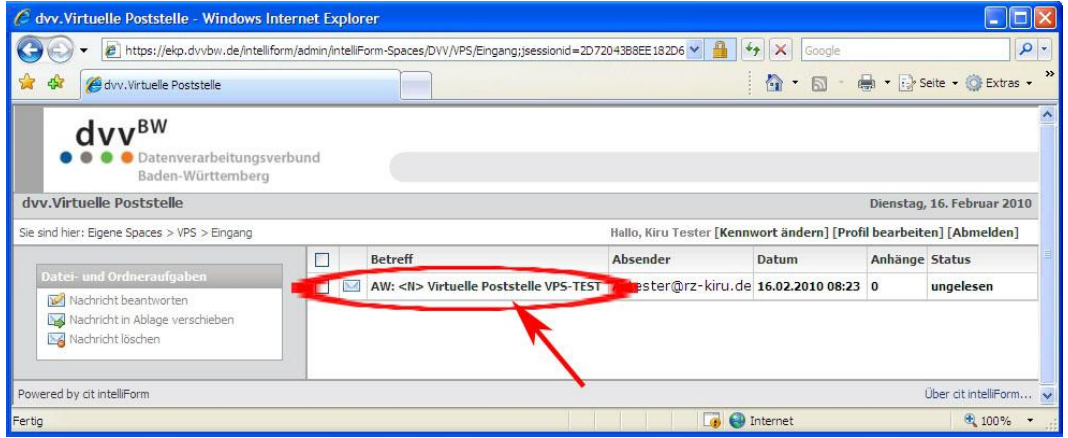

4. Falls die Nachricht Anlagen enthält können diese durch Anklicken eingesehen, bzw. lokal gespeichert werden:

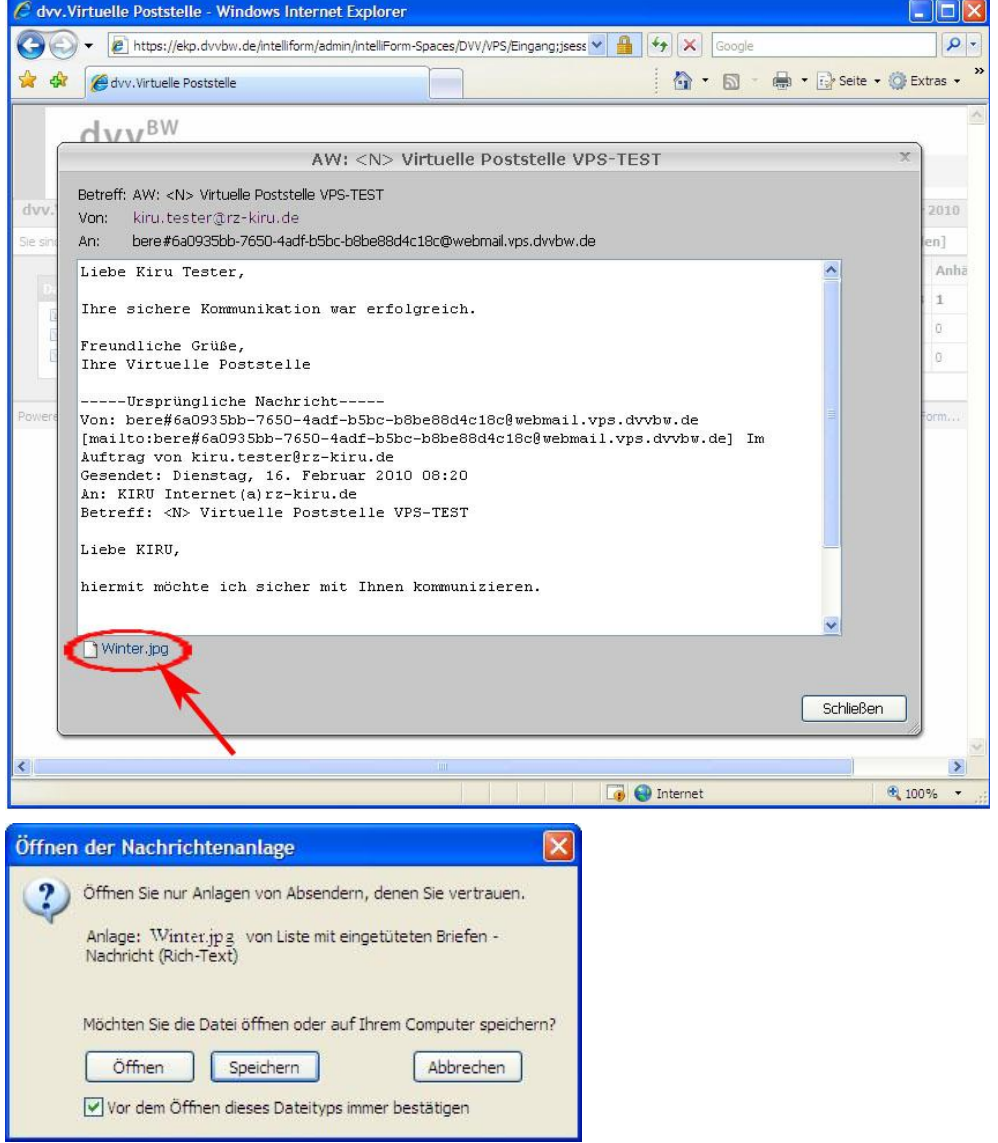

#### <span id="page-14-0"></span>**3.4 Beantworten von Nachrichten**

Wenn Sie auf eine eingehende Nachricht antworten möchten gehen Sie wie folgt vor: 1. Markieren der Nachricht + Auswählen der Dateiaufgabe "Nachricht beantworten".

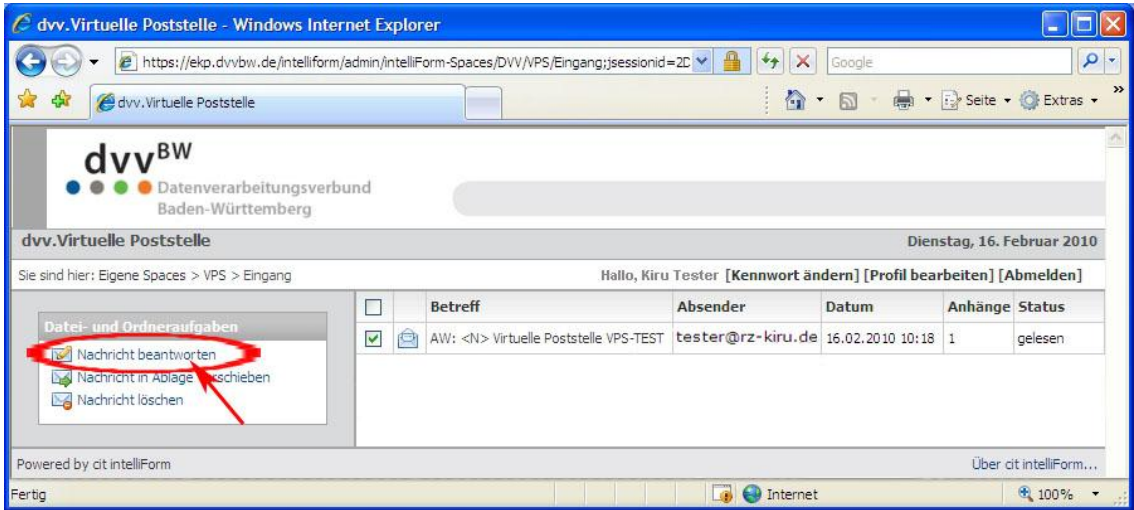

#### 2. Antwort erstellen

Bitte achten Sie beim Verfassen der Antwort darauf, dass Ihre Nachricht insgesamt 2000 Zeichen umfassen kann. Löschen oder kürzen Sie ggf. die bisherige Nachricht aus dem Fenster. Ist eine längere Antwort notwendig erstellen Sie diese in einem eigenen Dokument (z.B. mit Microsoft Word) und laden Sie dann dieses in der Folgemaske als Anlage zur Nachricht auf die VPS.

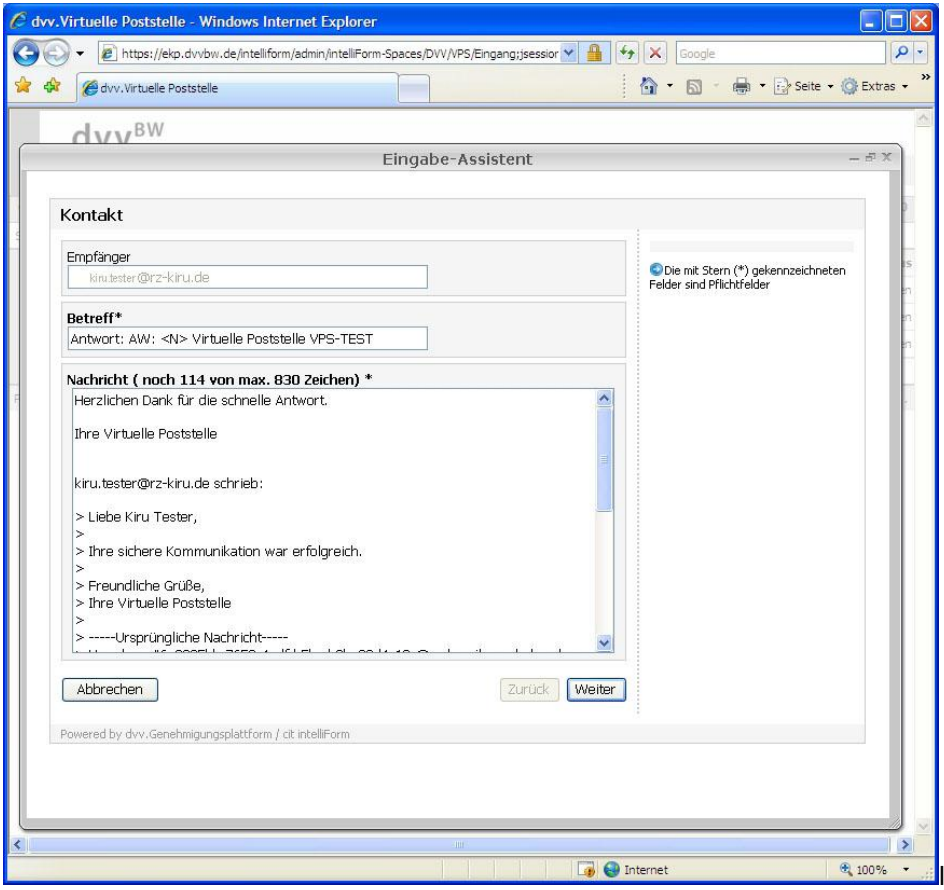

#### 3. Ggf. Anlage hochladen:

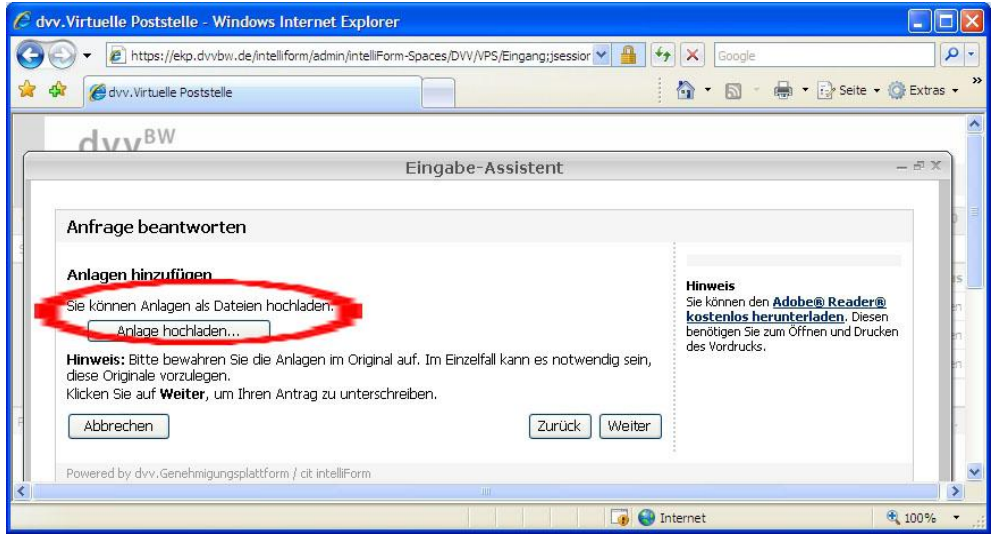

#### 4. Senden der Antwort

Die Nachricht kann digital signiert werden, wenn die dazu benötigte Ausstattung vorliegt. Wenn Sie den Haken "Elektronisch unterschreiben" setzen, gehen Sie wie unter 1.1 beschrieben vor. Ansonsten klicken Sie auf "Weiter" (ohne Signatur).

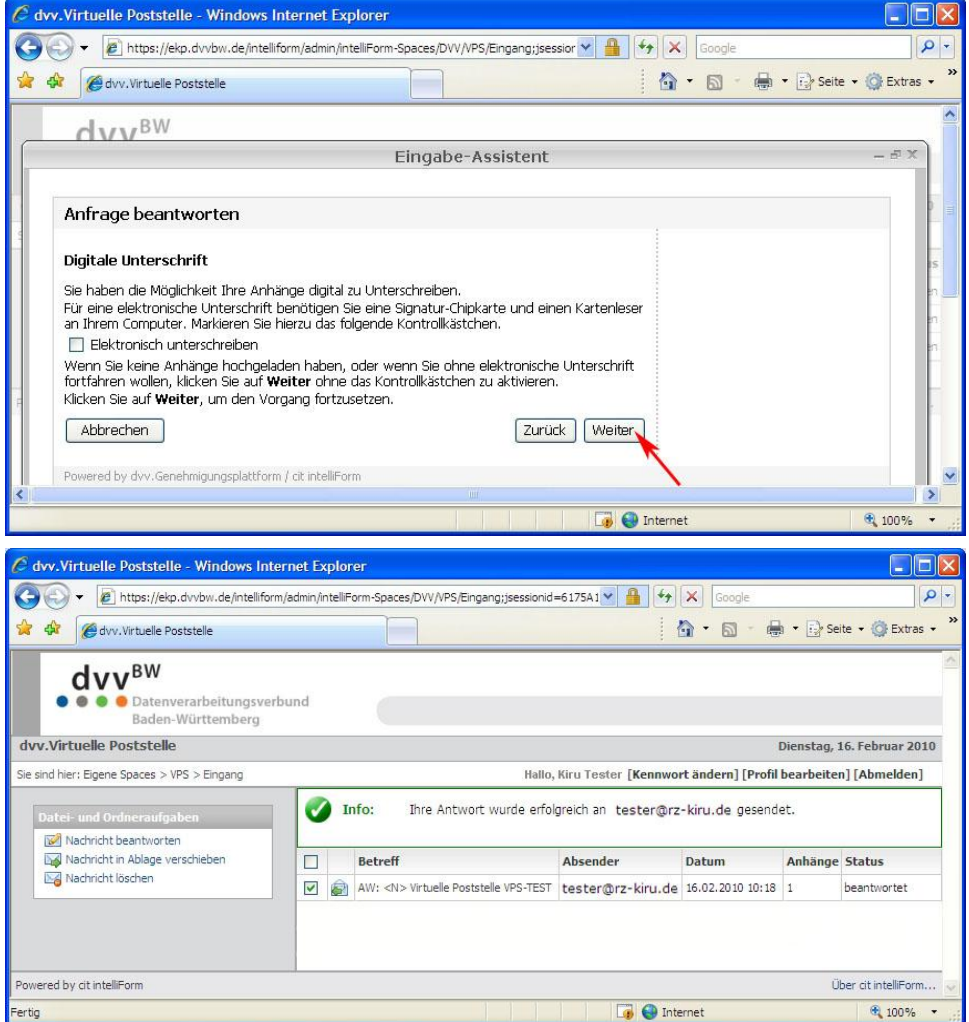

#### <span id="page-16-0"></span>**3.5 Senden von neuen Nachrichten**

1. Wählen Sie im Bereich "Neue Nachricht" den gewünschten Kommunikationspartner aus.

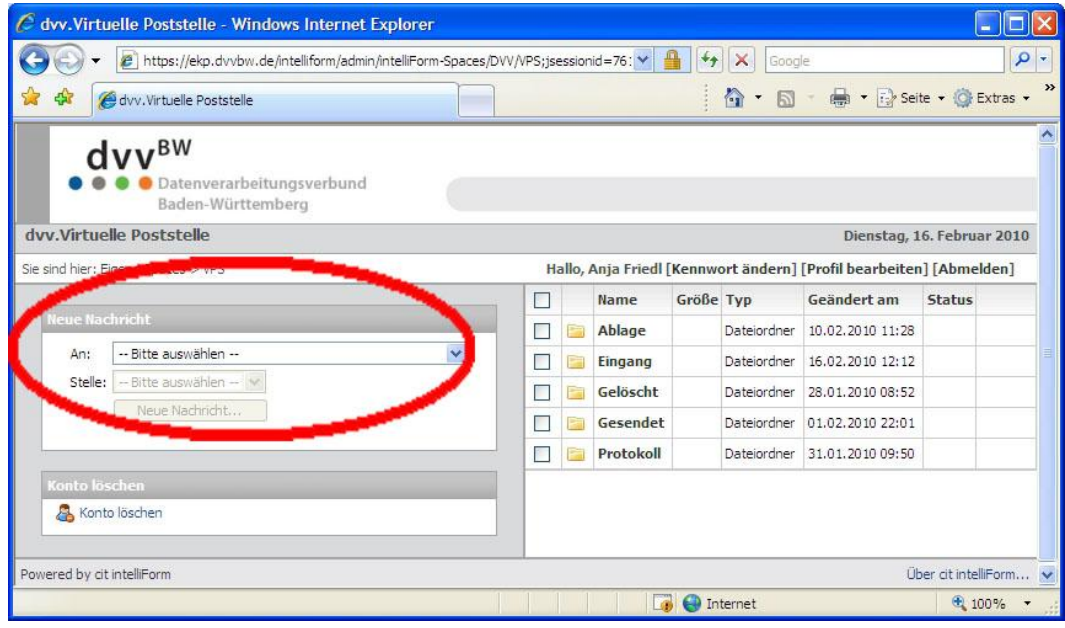

2. Dazu muss zunächst die Kommune und dort die gewünschte "Stelle" markiert werden:

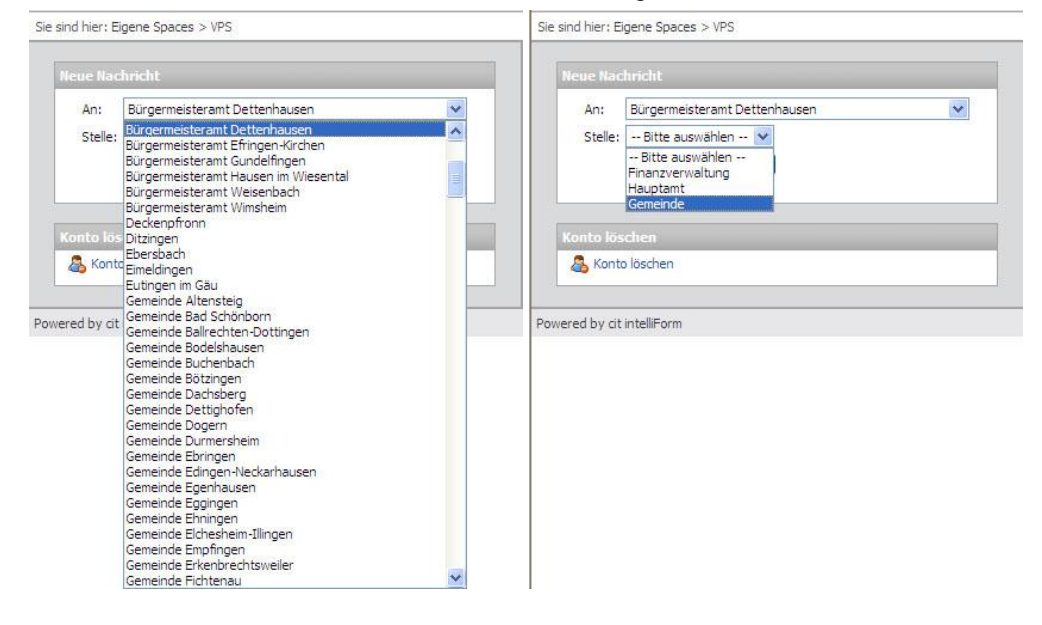

3. Abschließend drücken Sie die Schaltfläche "Neue Nachricht":

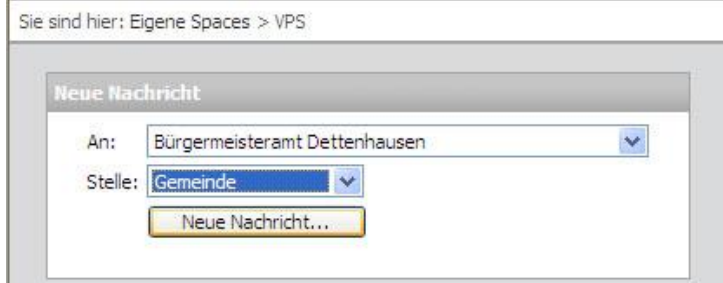

Die restlichen Schritte zum Erstellen der Nachricht entsprechen der Erstellung einer Antwort.